# UCJV300 Clear Ink Print Guide

*M***Imaki** 

This manual describes the effects that can be expressed when LUS-170 clear ink and LUS-175 clear ink are used in UCJV 300, and how to set and print them. Please read this manual carefully and use it correctly.

# <span id="page-0-0"></span>**Notice**

- It is strictly prohibited to write or copy a part or whole of this document without our approval.
- The contents of this document may be subject to change without notice.
- Due to improvement or change of this software, the description of this document could be partially different in specification, for which your understanding is requested.
- It is strictly prohibited to copy this software to other disk (excluding the case for making backup) or to load on the memory for the purpose other than executing it.
- With the exception of what is provided for in the warranty provisions of MIMAKI ENGINEERING CO., LTD., we do not assume any liability against the damages (including but not limited to the loss of profit, indirect damage, special damage or other monetary damages) arisen out of the use or failure to use of this product. The same shall also apply to the case even if MIMAKI ENGINEERING CO., LTD. had been notified of the possibility of arising damages in advance. As an example, we shall not be liable for any loss of the media (works) made using this product or indirect damages caused by the product made using this media.

# <span id="page-1-0"></span>Applicable environment

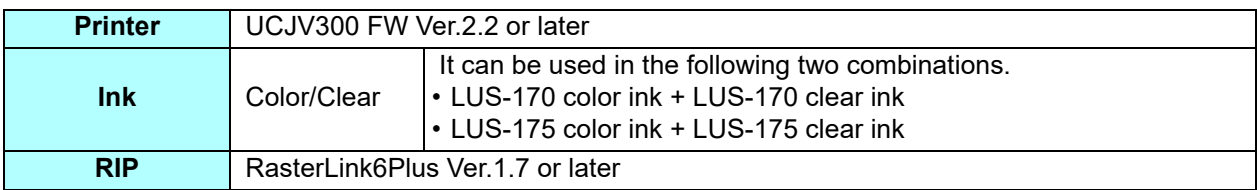

# Table of Contents

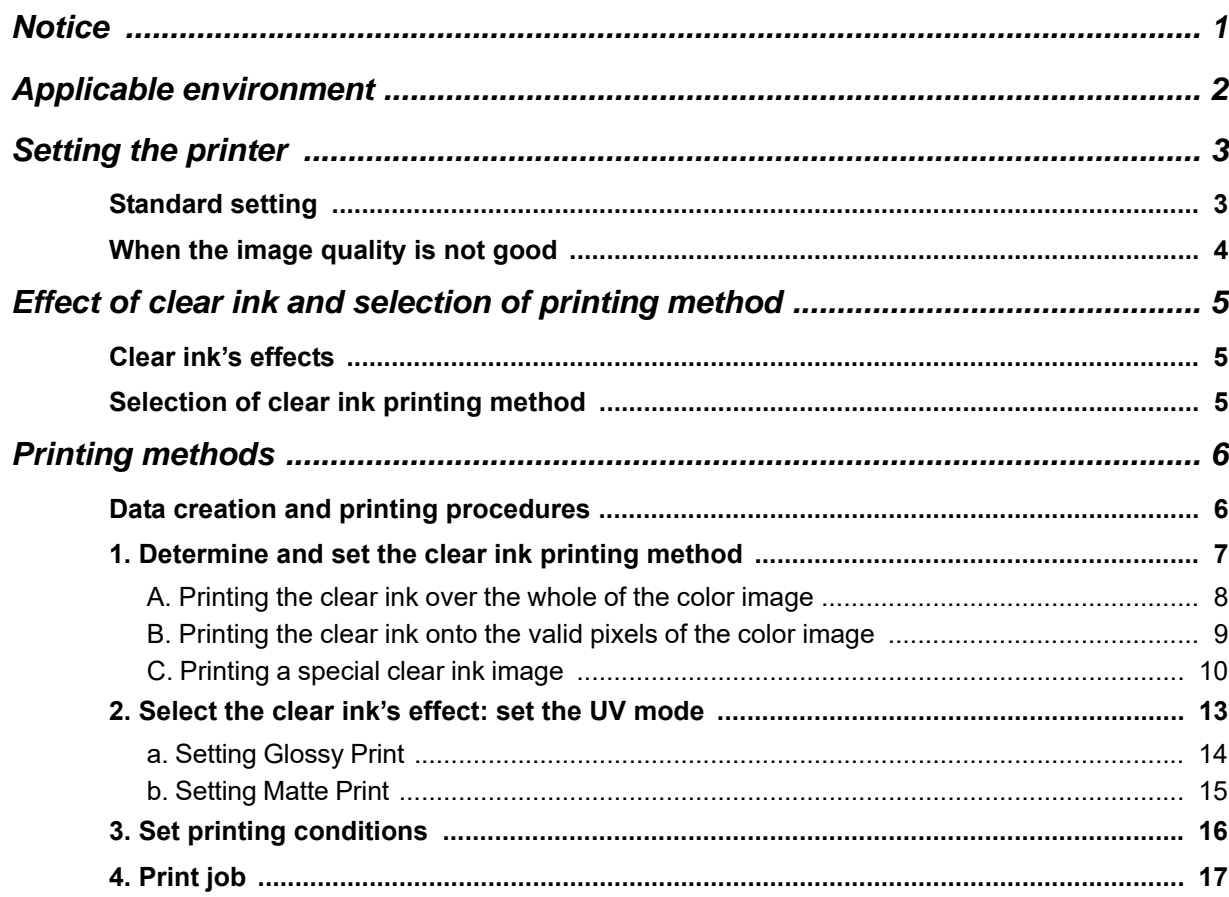

# <span id="page-2-0"></span>Setting the printer

## <span id="page-2-1"></span>**Standard setting**

When printing using this guide, set the printer as follows.

### **1. Turn on the printer's power.**

• Wait until <Local> is displayed on the panel.

• If the power is already on, have the panel display <Local>. (Important!)

## **2. Select [UV MODE] on the panel, as follows:**

- **(1)** With <Local> displayed, press the FUNC1) key.
- **(2)** Use the  $\bigcirc$   $\bigcirc$  key to select [SETUP], then press the  $\bigcirc$  **ENTER** key.
- **(3)** Use the  $\Box$   $\Box$  key to select [SETUP 1] to [SETUP 4], then press the  $\Box$  key.
- **(4)** Use the  $\bigcirc$   $\bigcirc$  key to select [UV MODE], then press the  $\bigcirc$  **ENTER** key.
- **(5)** Use the  $\bigcirc$  **(5)** key to select [ON], then press the  $\bigcirc$  **ENTER** key.

• The default value of [UV mode] is [ON].

### **3. Select [MAPS4] on the panel, as follows:**

• Use the  $\textcircled{\fbox{\texttt{--}}}\$  key to select [MAPS4], then press the  $\textcircled{\tiny{\textsf{ENTER}}}$  key.

**4. Select "AUTO" for [MAPS4], as follows:**

- **(1)** Press the **ENTER** key.
- **(2)** Use the  $\bigcirc$   $\bigcirc$  key to select "AUTO", then press the  $\bigcirc$  ENTER key.

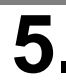

# **5** Return to <Local>, by pressing the **CEND/POWER** key several times.

## <span id="page-3-0"></span>**When the image quality is not good**

If you use the clear ink according to the procedures in this Guide, the settings will be made so that good-quality images are obtained, with the specified quality feel. Sometimes however, the image quality may be poor due to the media material or other factor. In that case, change the setting of 1-4 of the following procedures, please do a test print.

## **1. Turn on the printer's power.**

• Wait until <Local> is displayed on the panel.

• If the power is already on, have the panel display <Local>. (Important!)

## **2. Select [MAPS4] on the panel, as follows:**

- **(1)** With <Local> displayed, press the [FUNCTION] key.
- **(2)** Use the  $\bigcirc$   $\bigcirc$  key to select [SETUP], then press the  $\bigcirc$  **ENTER** key.
- **(3)** Use the  $\textcircled{\frown}$  key to select [SETUP 1] to [SETUP 4], then press the  $\textcircled{\frown}$  key.
- **(4)** Use the  $\bigcirc$   $\bigcirc$  key to select [MAPS4], then press the  $\bigcirc$  **ENTER** key.

# **3. Select "MANUAL" for** [**MAPS4**]**, as follows:**

- **(1)** Press the **ENTER** key.
- **(2)** Use the **ALCO** key to select "MANUAL".

### **4. After setting to "MANUAL", make the settings for the ink colors, as follows.**

- **(1)** Press the **CENTER** key.
- **(2)** Make the setting for [COLOR], as follows.

Use the  $\bullet$   $\bullet$   $\bullet$  key to change level. (0 to 100%) Changing this value will change the color image quality. Then press  $(\overline{\text{ENTER}})$ .

- **(3)** Make the setting for [SPOT], as follows. Use the  $\bigcirc$   $\bigcirc$  key to change level. Changing this value will change the spot color image quality. Then press  $(ENTER)$ .
- **(4)** Return to <Local>, by pressing the **END/POWER** key several times.

# <span id="page-4-0"></span>Effect of clear ink and selection of printing method

## <span id="page-4-1"></span>**Clear ink's effects**

The effects below can be obtained by using clear ink.

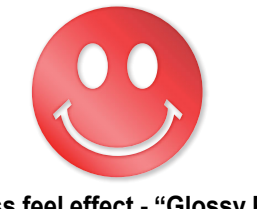

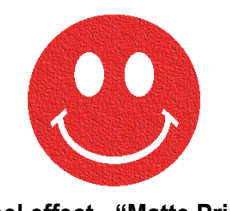

**Gloss feel effect - "Glossy Print" Matte feel effect - "Matte Print"**

#### These effects can be obtained via the "UV MODE" settings in RasterLink6Plus. **Recommended settings for printing a clear ink** (Important!)

<span id="page-4-3"></span>To obtain a better effect of clear ink, print clear ink with the following conditions.

#### **• Glossy print**

**•**

**•**

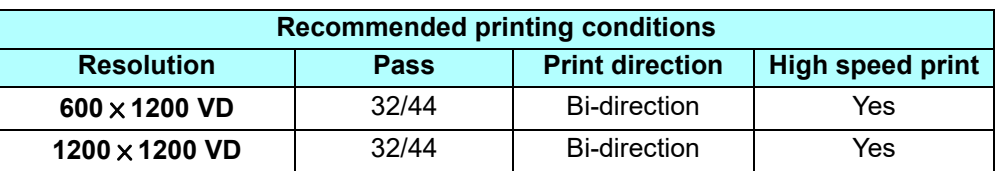

#### **• Matte printing**

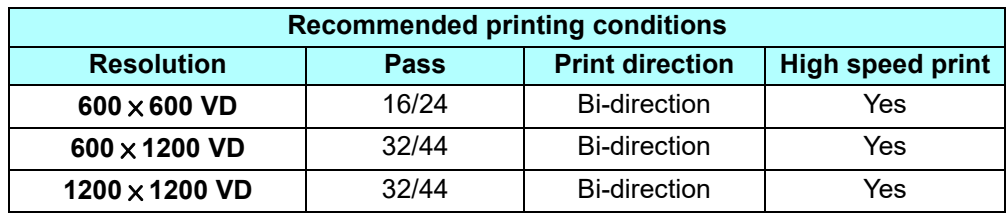

## <span id="page-4-2"></span>**Selection of clear ink printing method**

Select the method for printing clear ink.

In RasterLink6Plus, clear ink can be printed in the following way.

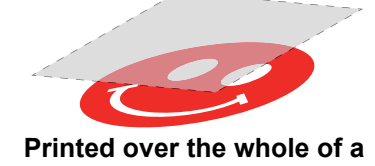

**color image**

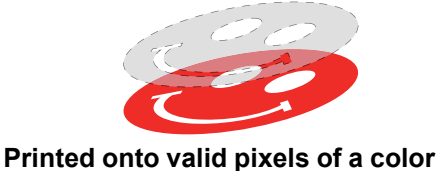

**Printed as a special image for clear ink use**

For printing the clear ink over the whole of a color image, and for printing it onto valid pixels of a color image, create a clear ink job using the "Special plate" function of RasterLink6Plus.

**image**

For printing the clear ink as a special clear ink image, you must create the special clear ink image by means of design software such as Illustrator.

# <span id="page-5-0"></span>Printing methods

## <span id="page-5-1"></span>**Data creation and printing procedures**

Data for clear ink is created in the following procedure and printed with RasterLink6Plus.

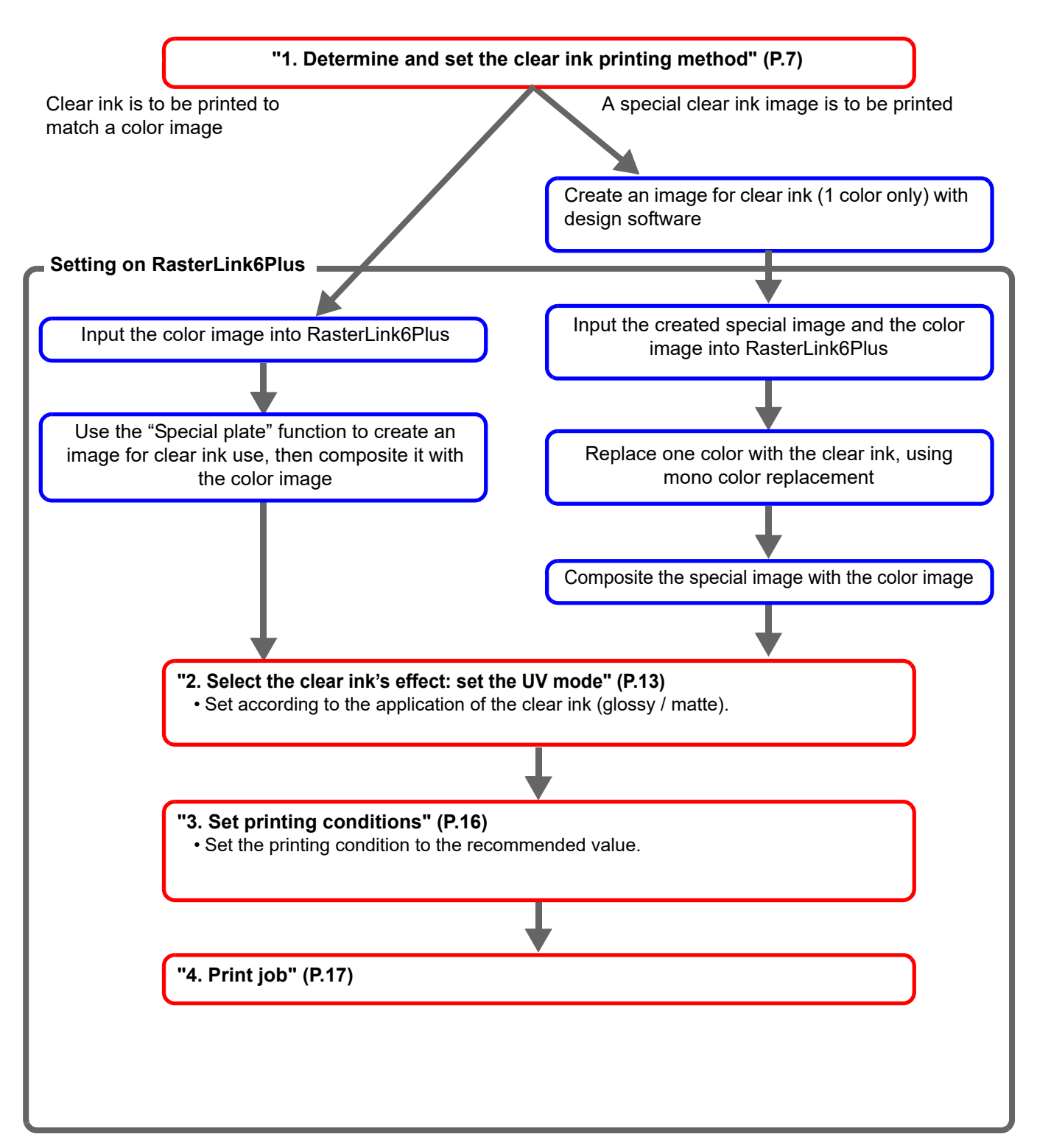

## <span id="page-6-0"></span>**1. Determine and set the clear ink printing method**

Suppose you have the following color image. You can print the clear ink in any of the three ways shown below.

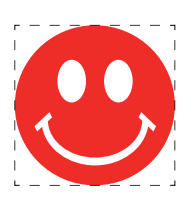

Print it over the whole of the color image

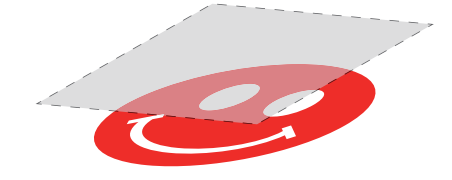

-> Go to [A. Printing the clear ink over the whole of the color image](#page-7-0)

Print it onto the valid pixels of the color image

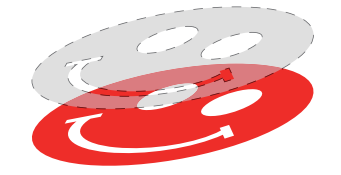

-> Go to [B. Printing the clear ink onto the valid pixels of the color image](#page-8-0)

Print a special image for clear ink use

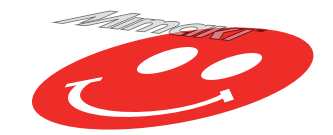

-> Go to [C. Printing a special clear ink image](#page-9-0)

## <span id="page-7-0"></span>**A. Printing the clear ink over the whole of the color image**

To print the clear ink over the entire color image, create a plate based on the color image on [P. 7](#page-6-0).

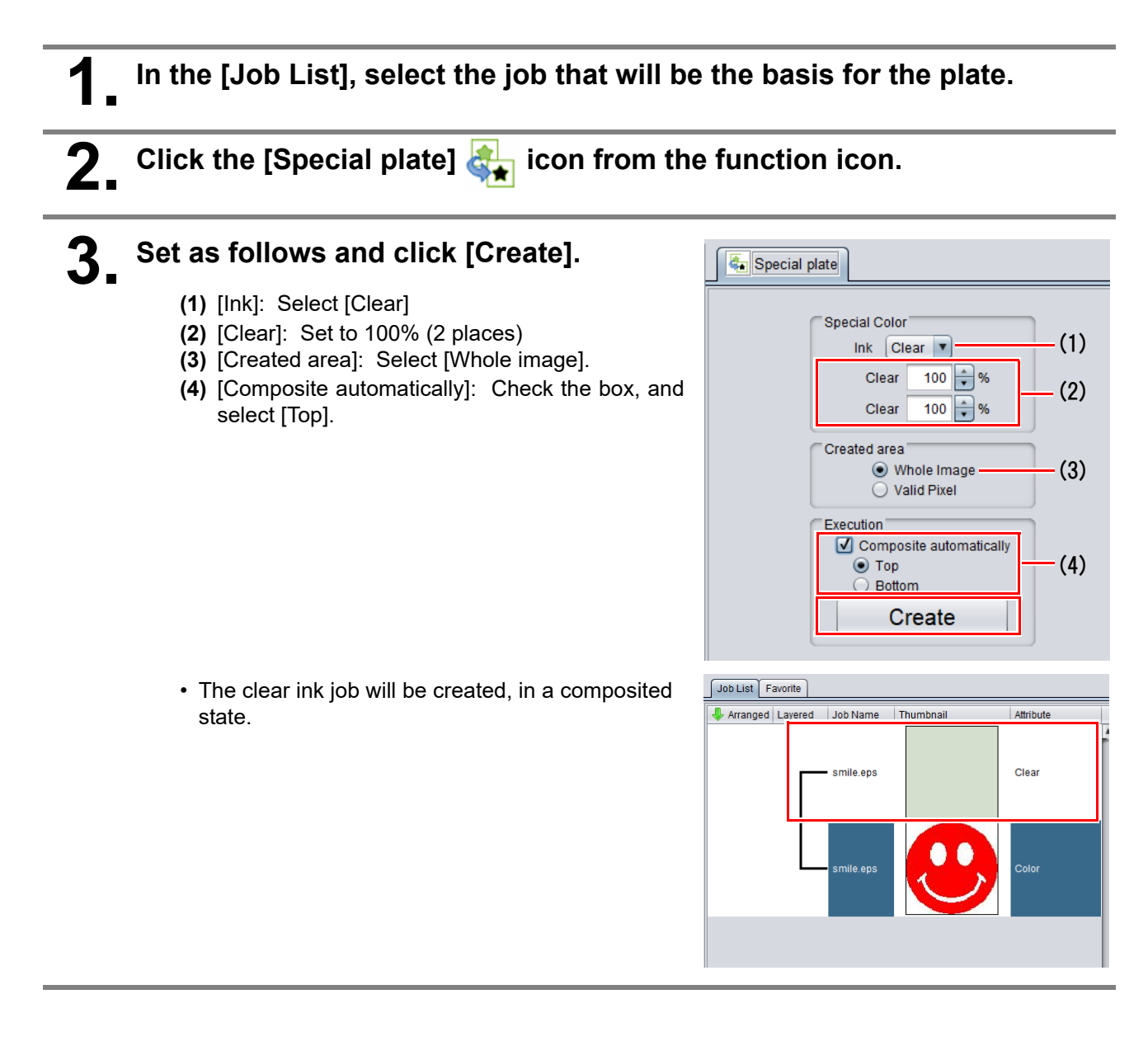

## <span id="page-8-0"></span>**B. Printing the clear ink onto the valid pixels of the color image**

To print the clear ink on the effective pixel of the color, create the plate based on the color image of [P. 7.](#page-6-0)

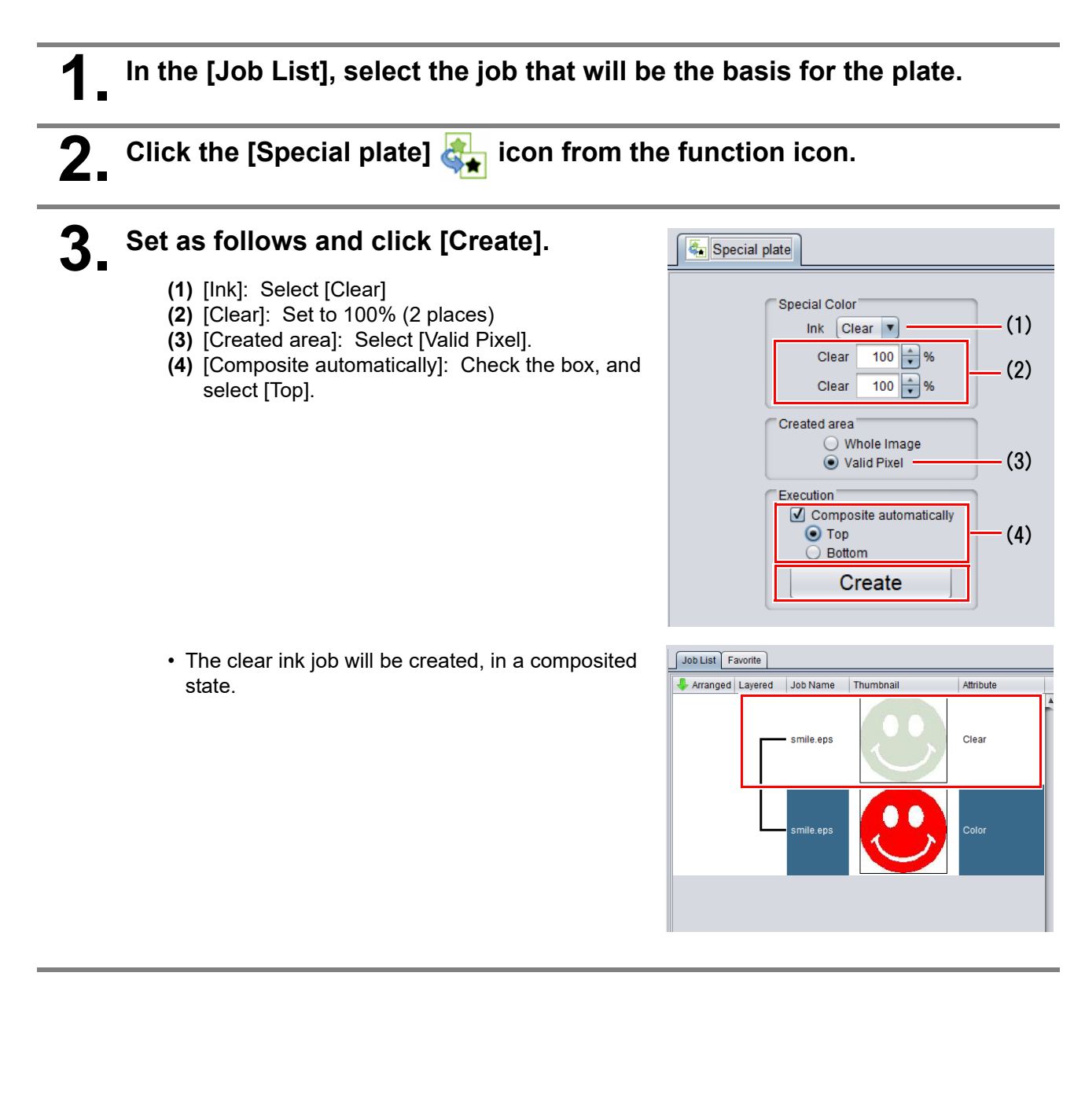

## <span id="page-9-0"></span>**C. Printing a special clear ink image**

To print an image designed for clear ink, create a special image, separate from the color image, and carry out mono color replacement with RasterLink6Plus. After that, composite the clear ink image with the color image.

### **Creating the clear ink image**

### **1. Using design software such as Illustrator or Photoshop, create a clear ink image with the following conditions:**

• Color Mode: CMYK

Colors used: One color only - cyan or magenta or yellow or black. Set 100% density for the color. For the other colors, set 0%.

In this procedure, black 100% is used as an example.

Make the clear ink image's size match the color image's.

You can do this by creating a non-fill/non-line path around the periphery of both images, as shown on the right.

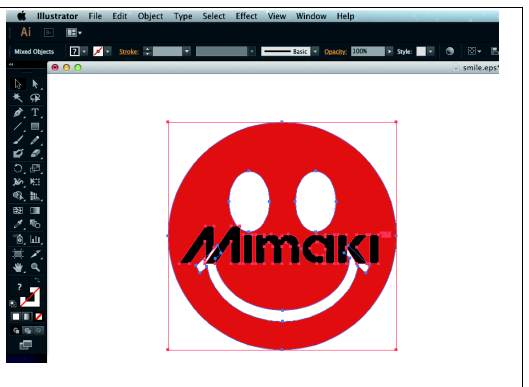

## **2. Save the created image as an EPS or TIFF image.**

• You are recommended to save the color image and clear ink image separately from each other after you have done the layout for them with the design software.

## **3. Read the image saved in step 2 with RasterLink6Plus.**

## **Setting mono color replacement**

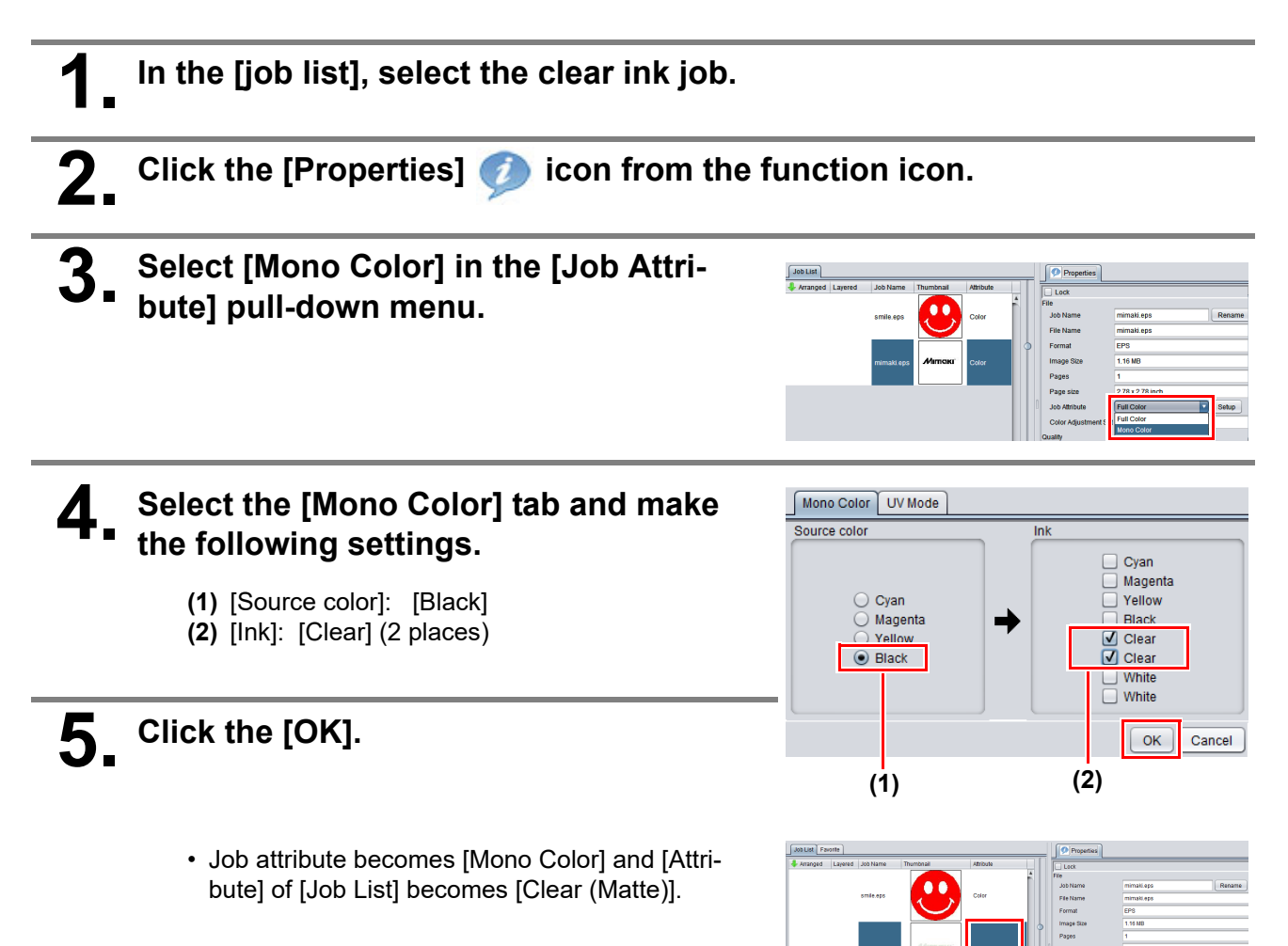

**1. In the [job list], select the color job and the clear ink job.**

**2.** Click the [Composition]  $\gg$  icon from the function icon.

- **3. Confirm that the order of jobs on the [Composition] tab is "Clear → Color" from the top, and click [Composite].**
	- If it is not, replace the job on the [Composition] tab with drag & drop.
	- The job is composited.

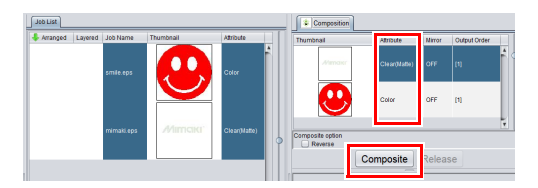

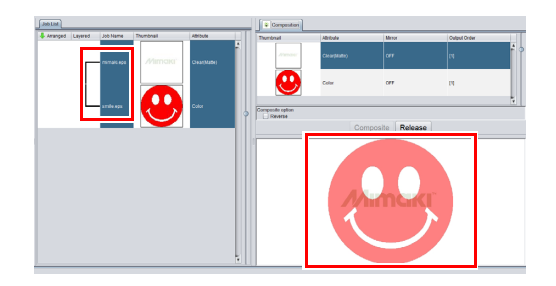

## <span id="page-12-0"></span>**2. Select the clear ink's effect: set the UV mode**

Depending on the setting of [UV mode], the effect of clear ink can be changed.

Gloss feel effect - "Glossy Print"

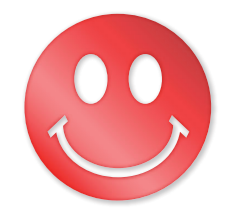

-> Go to [a. Setting Glossy Print](#page-13-0)

Matte feel effect - "Matte Print"

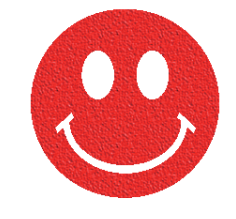

-> Go to [b. Setting Matte Print](#page-14-0)

<span id="page-13-0"></span>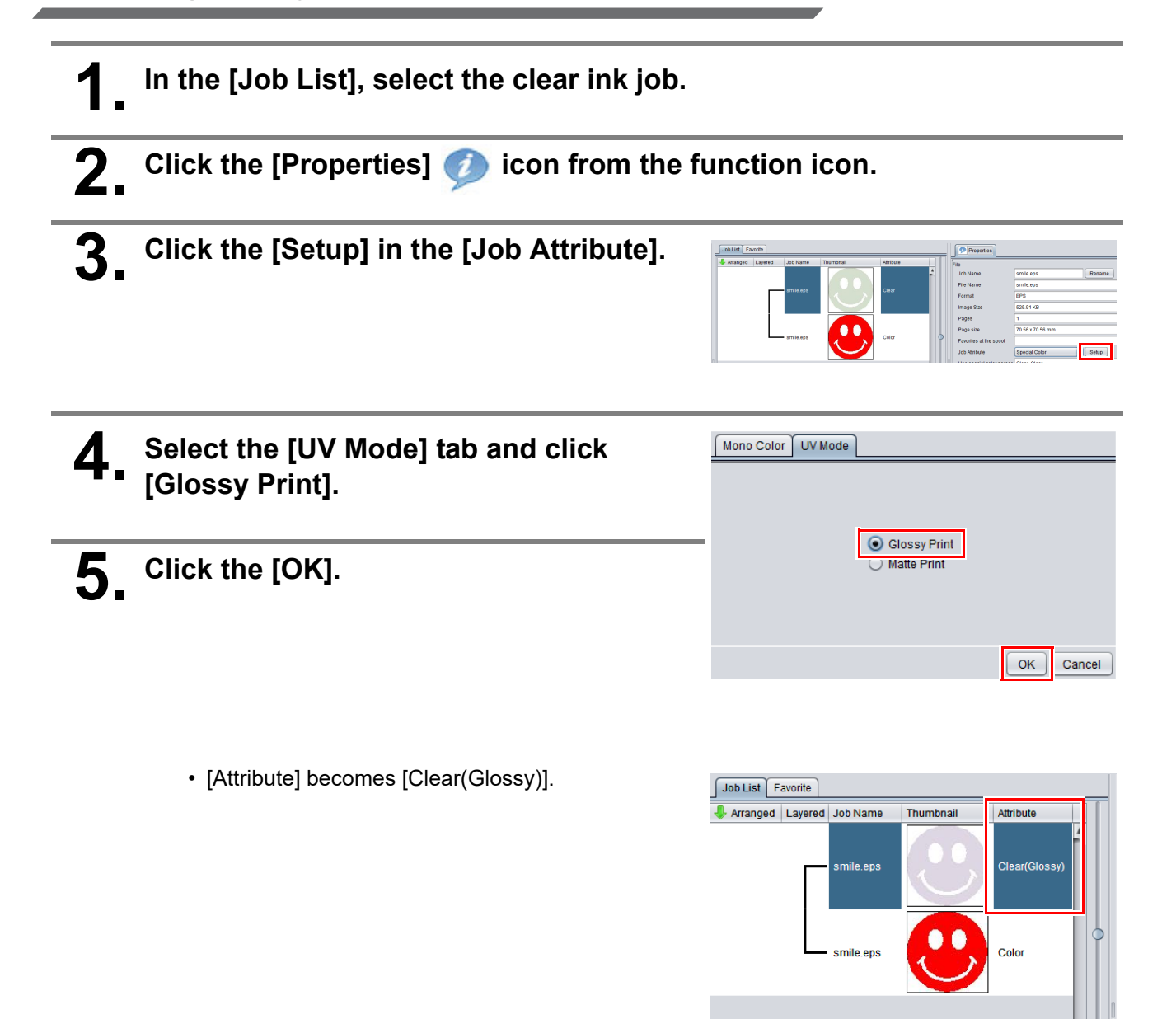

<span id="page-14-0"></span>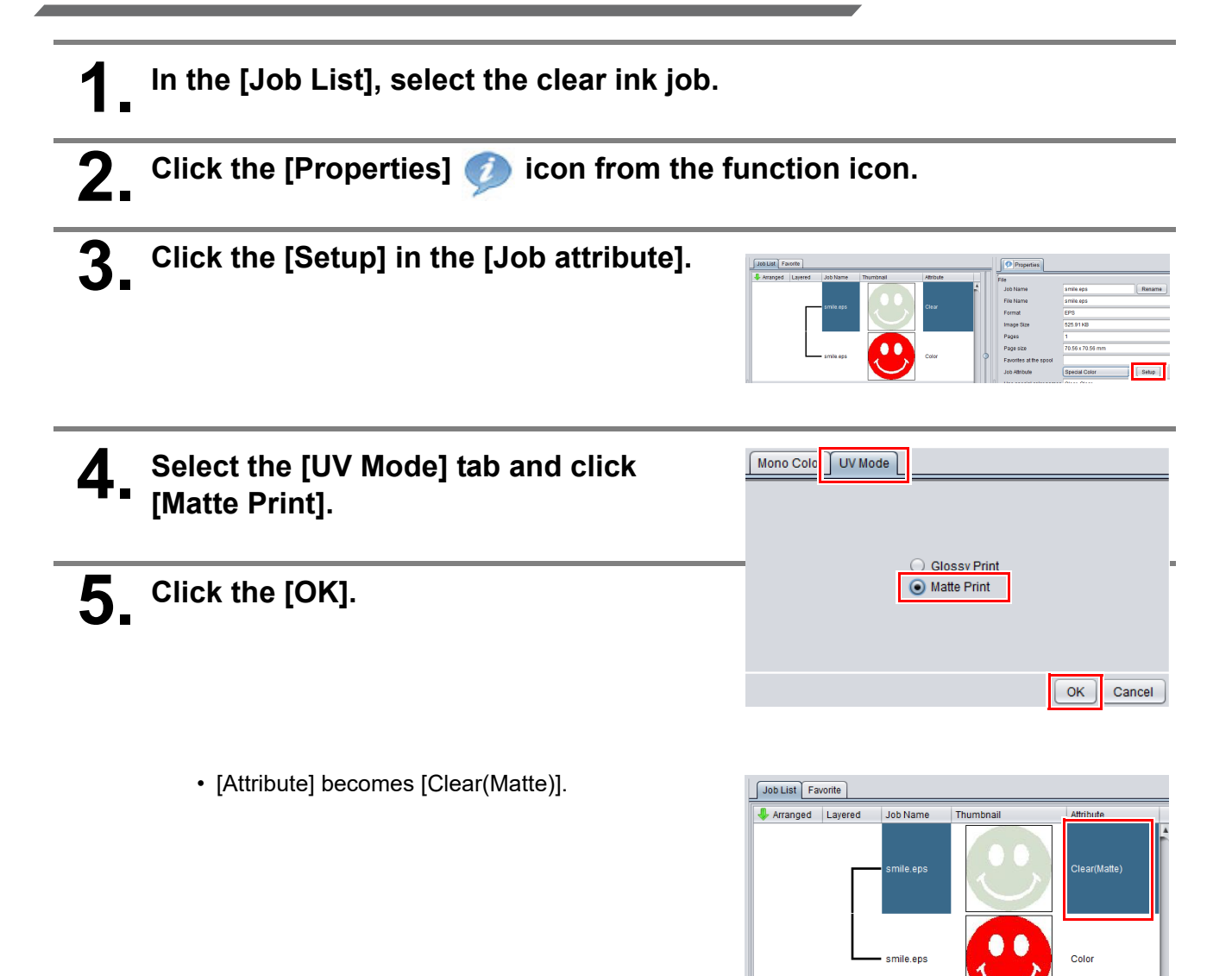

## <span id="page-15-0"></span>**3. Set printing conditions**

To obtain better effects from the clear ink, set according to image quality and output speed. see below for recommended settings.

["Recommended settings for printing a clear ink" \(P.5\)](#page-4-3)

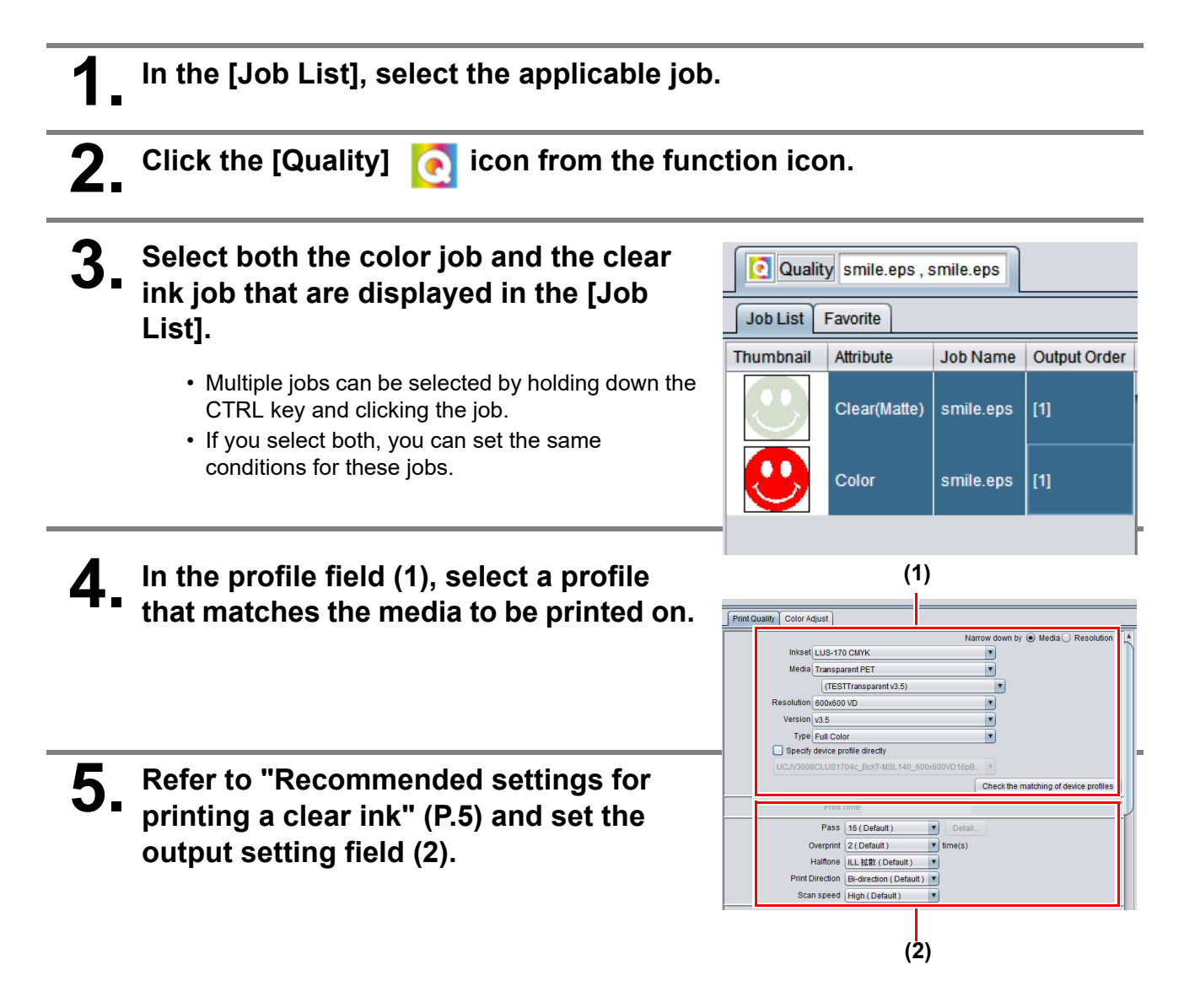

# <span id="page-16-0"></span>**4. Print job**

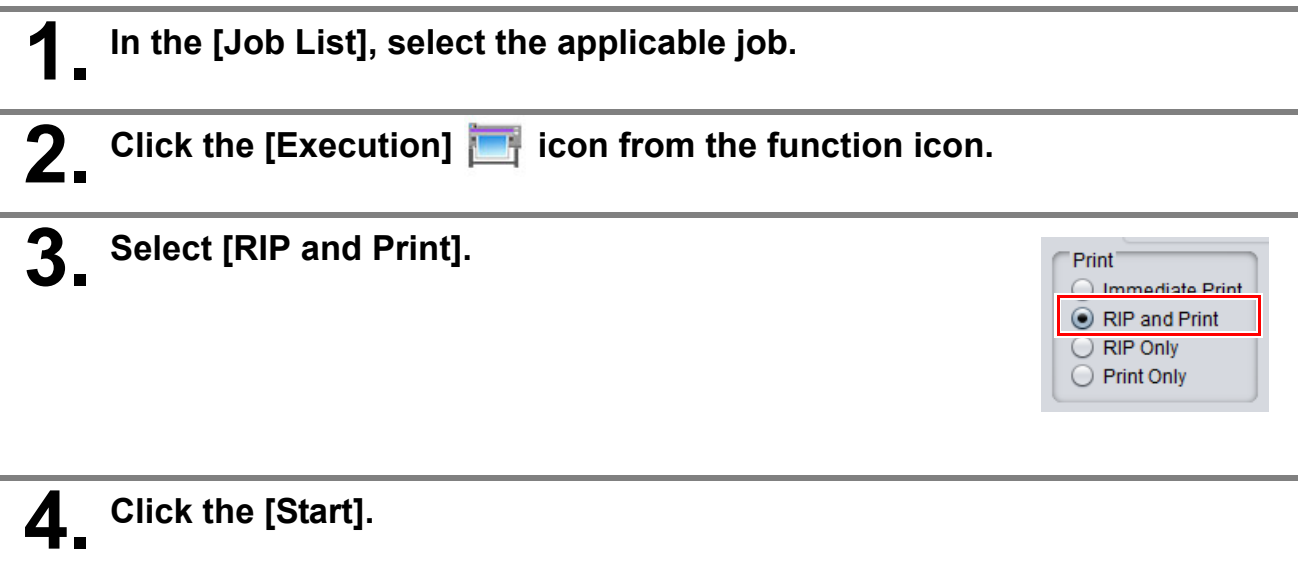

# **MIMAKI**